### **Create New Document**

Go File>New Document to create your first document. Type in a Name for the document and click Advanced to select RGB for Color Mode as we will be working for the screen. Click Ok after that.

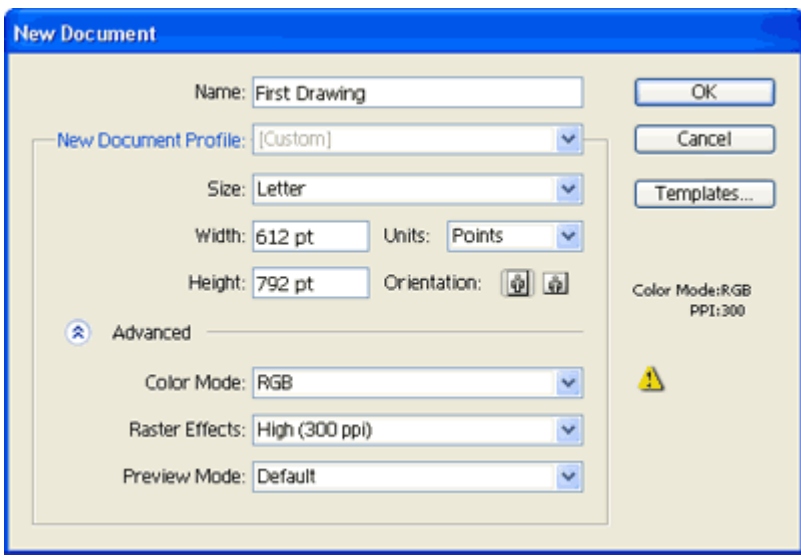

### **Illustrator Workspace**

Below is the workspace and some common terms for calling it. If you are using the latest Adobe Illustrator CS3, you will notice to new design for Floating Palette. The rest looks about the same.

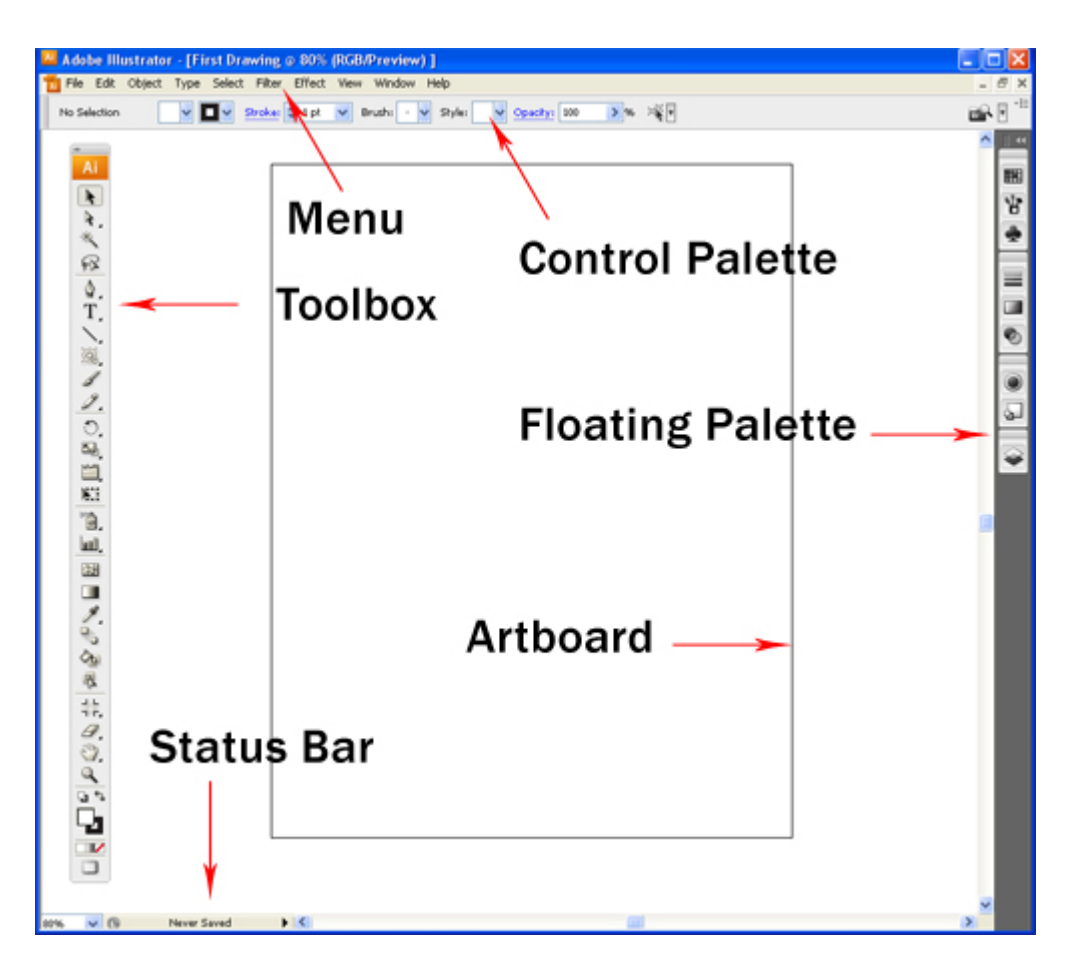

# **Toolbox**

This is the handy toolbox which we will use most often. By default, it comes in one single column as shown in the screenshot above. To switch it back to the old 2 columns toolbox, you can simply click the top left mini arrow to toggle it into 2 columns. Some of the tools like Rectangle have more tools hidden. To expand, just click and hold the icon to reveal all the similar tools under that group.

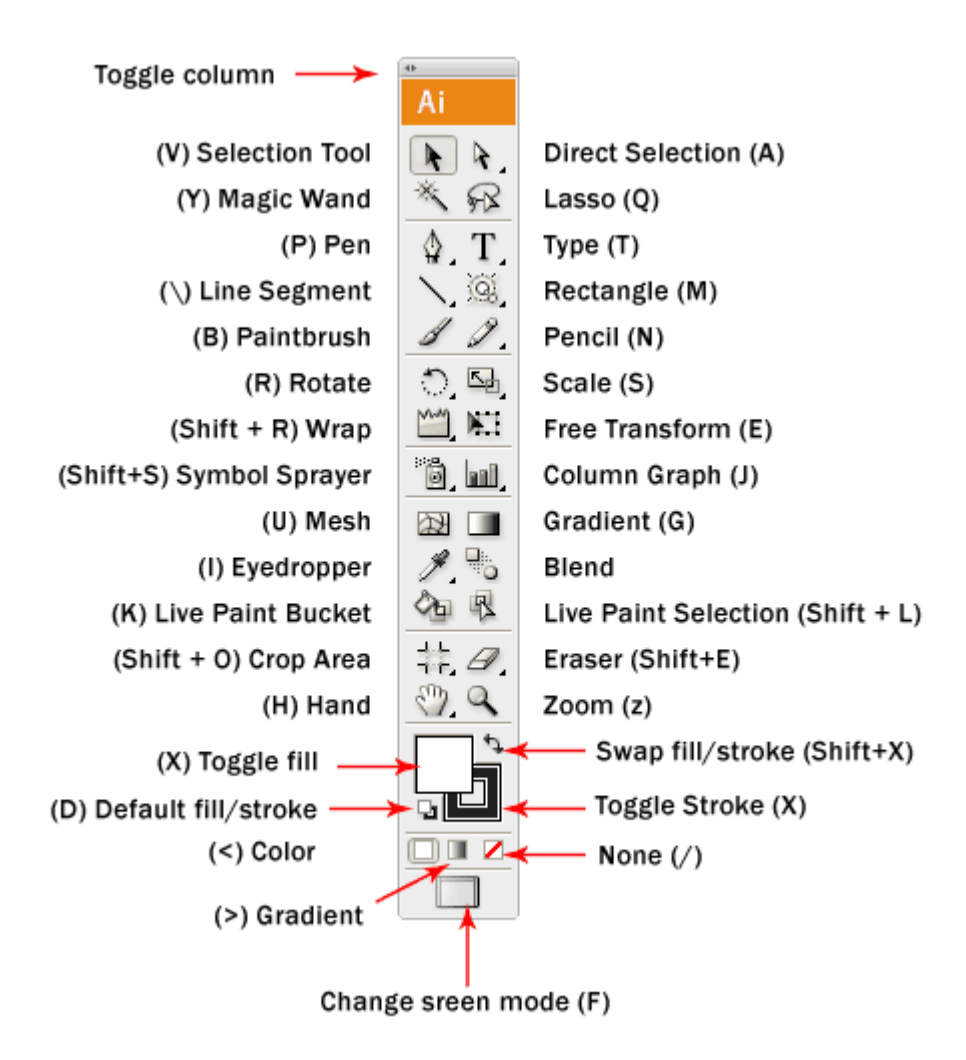

# **Floating Palette**

This is the floating palette which contains properties for our shapes. It is commonly used for changing colors and stroke width.

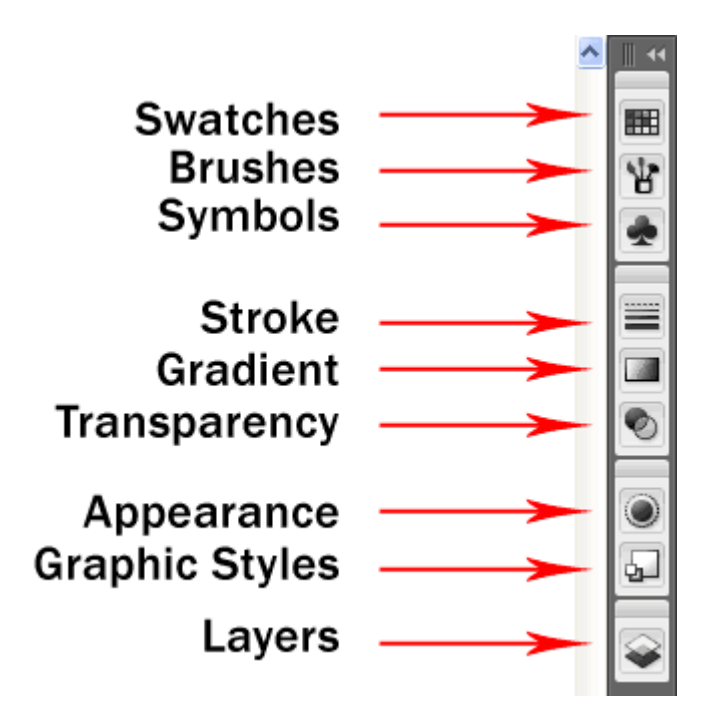

# **Saving AI Files**

Let's select the type and click on the artboard and type some text. After that go to File>Save. Select Adobe Illustrator(\*.AI) for file type and name it "First Drawing". Click Ok after that. Leave the rest of the settings at default. You have successfully save your first file. To make any more changes you can simply open the Adobe Illustrator file.

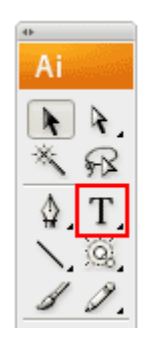

**Illustrator ROCKS!** 

### **Selection Tools**

There are 2 types of selection tool in Illustrator used for selection objects.

**Selection Tool:** Used for selecting and moving a shape. It can also be used to resize a shape. **Direct Selection Tool:** Selects a single anchor point instead of the whole shape. Used for editing anchor point of a shape. Click once on a point to select and hold Shift to select multiple anchor points.

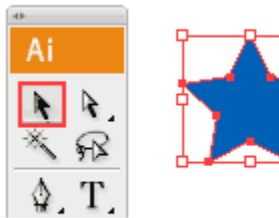

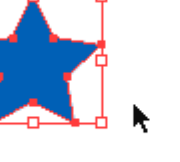

**Selection Tool Shape Tools**

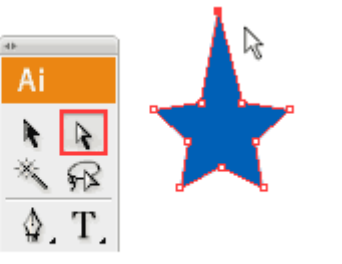

**Direct Selection Tool** 

Now we will move on to the Shape Tools. When you go to the Tool Palette and hold the Rectangle Tool, a list of shape tools will expand out for you to pick. We will start with the default Rectangle Tool.

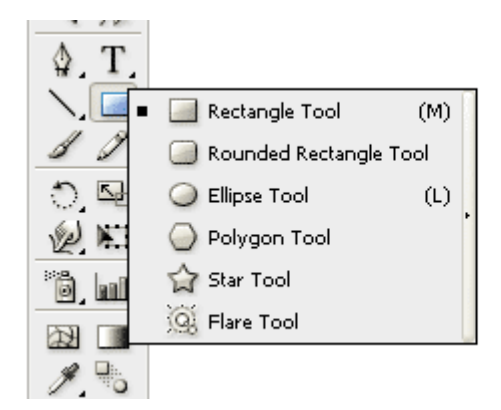

# **Understanding Fill & Stroke**

Click and drag out a Rectangle as shown. By default, it has a white fill and black stroke. (Stroke is the border of the shape)

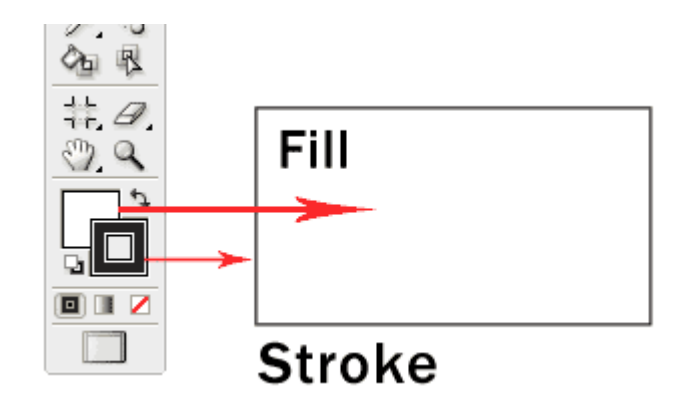

# **Changing Fill Color**

Let's start changing the fill color for the rectangle. Double click the Fill from the Tool Palette. It will pop up the Color Picker. Drag the slider to blue and select a deep blue color. Click Ok after that.

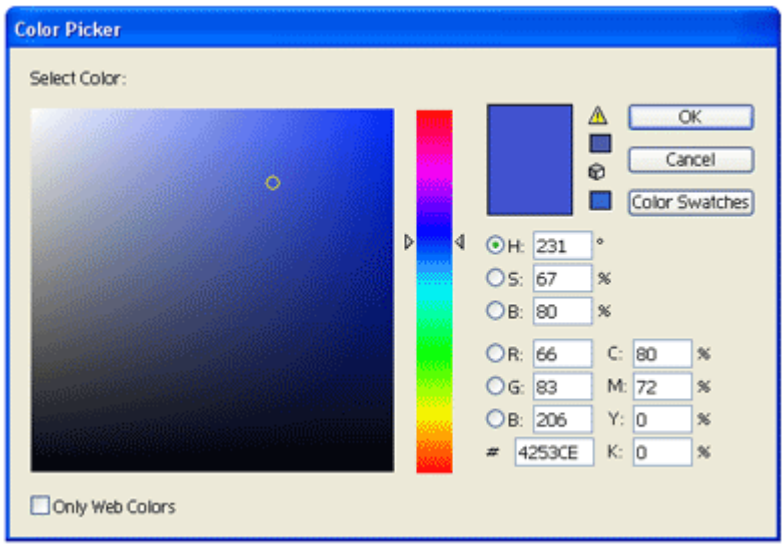

# **Removing Stroke**

Click the Stroke in the Tool Palette once to swap it above Fill. Click the None icon boxed up in red to set the Stroke to None. The black stroke will disappear.

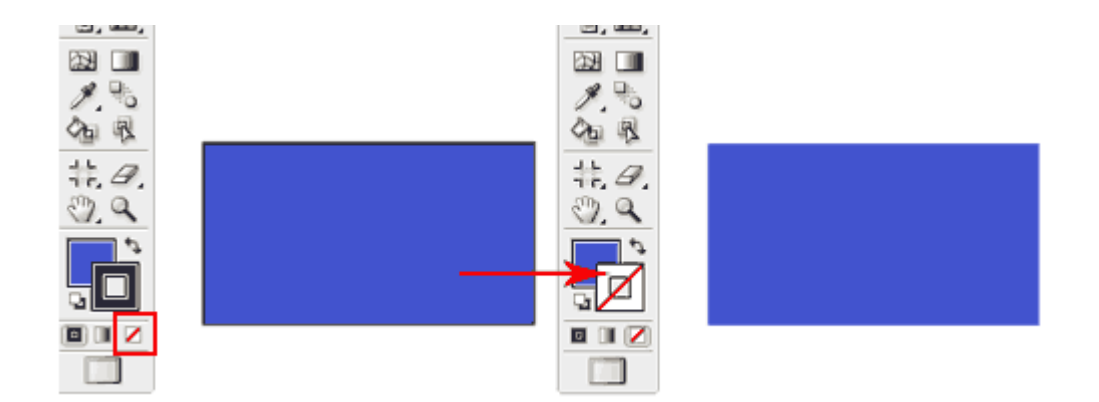

### **Constrain Proportions**

To draw a perfect square, we will select the Rectangle Tool. Hold Shift and drag to draw a square. Same for the circle, we will select the Ellipse Tool and hold Shift to drag out a circle.

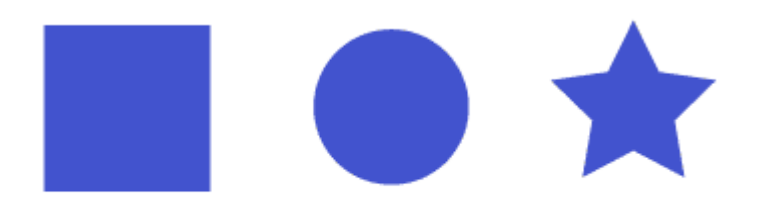

# Hold Shift to constrain proportion

#### **Resizing Shapes**

To resize shapes, select the shape using the Selection Tool and a bounding box will appear. Drag the corner anchor point to resize it. To constrain to proportion while resizing, hold Shift as you resize. Also hold Alt/Option if your want to resize from the same position.

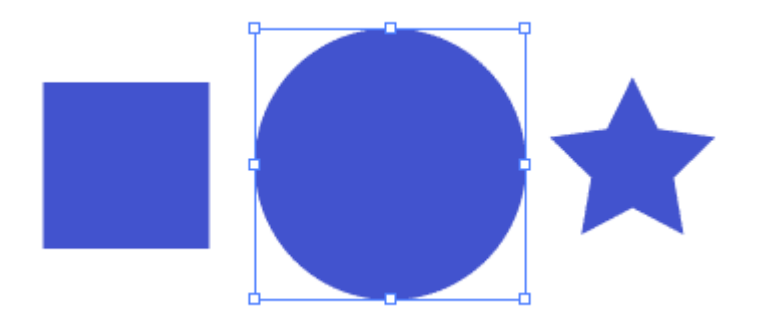

### **Rotating Shapes**

Select the shape with the Selection Tool and a bounding box will appear. Move your cursor near the anchor corner and a rotation icon will icon, click and turn it to rotate the square. To snap at 45 degrees increment, hold Shift and turn.

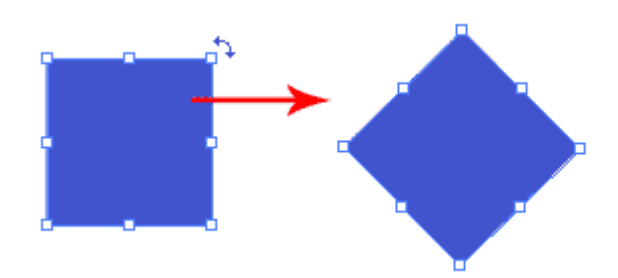

### **More Options for Shape Tools**

Select the Star Tool. Click once on the artboard and an option will pop up. Enter the same values below and click Ok. It will draw a star burst shape. This method can be used to bring out more options for shape tools.

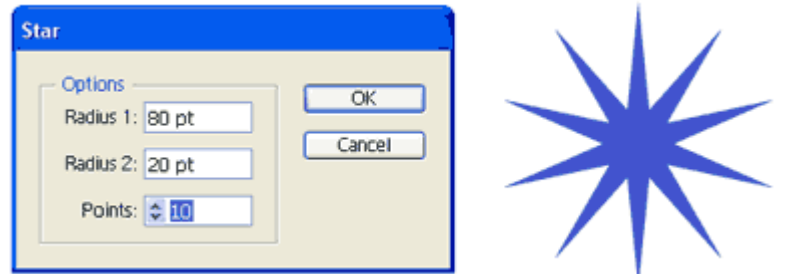

### **Conclusion**

Almost all the objects found in our daily life can be built from combining using the basic shape tools. In Day 9, we will learn about Compound Paths which will help us create more complicated shapes by adding and subtracting from the basic shapes.

### **Drawing a Line**

Select the pencil tool and click and drag to draw a free hand line drawing.

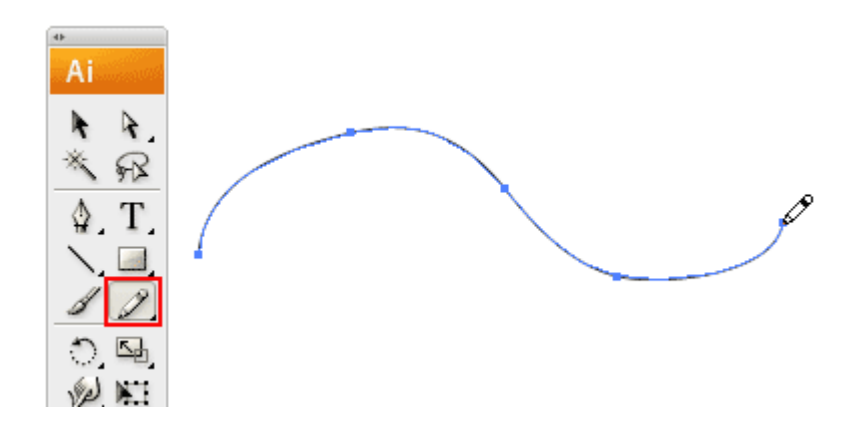

### **Closing Paths with Pencil Tool**

To close a path, hold Alt/Option as your Pencil Tool reaches the start point. A circle icon will appear next to the Pencil Tool to indicate path closure.

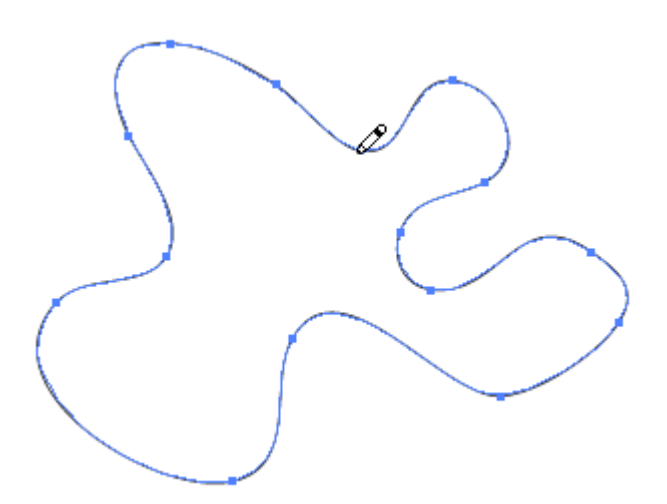

### **Smoothing Jaggy Lines**

Normally when you draw with the Pencil Tool, the path looks jaggy. To smoothen the parts that are jaggy, simply hold Alt/Option to turn the Pencil Tool to Smooth Tool. Then draw over the the area of the lines which you would like to smoothen.

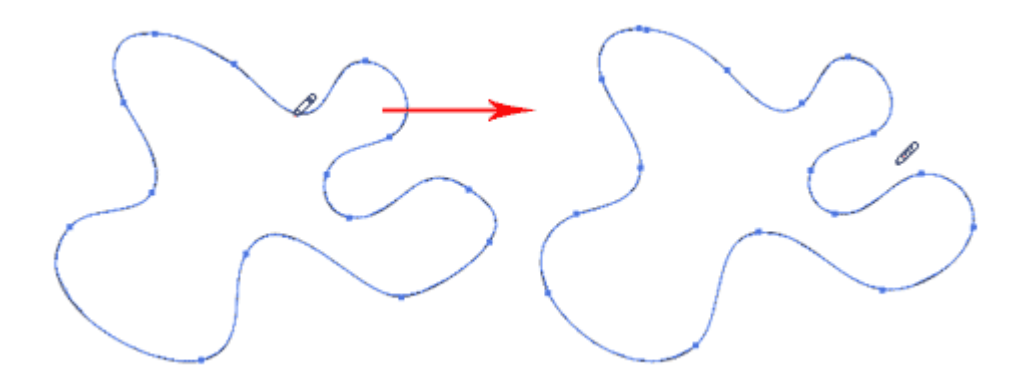

### **Reshaping Path**

To reshape a path, make sure your path is selected and use the Pencil Tool to redraw the parts you would like to reshape. Note that the start and end path must be close to the original path to make it work.

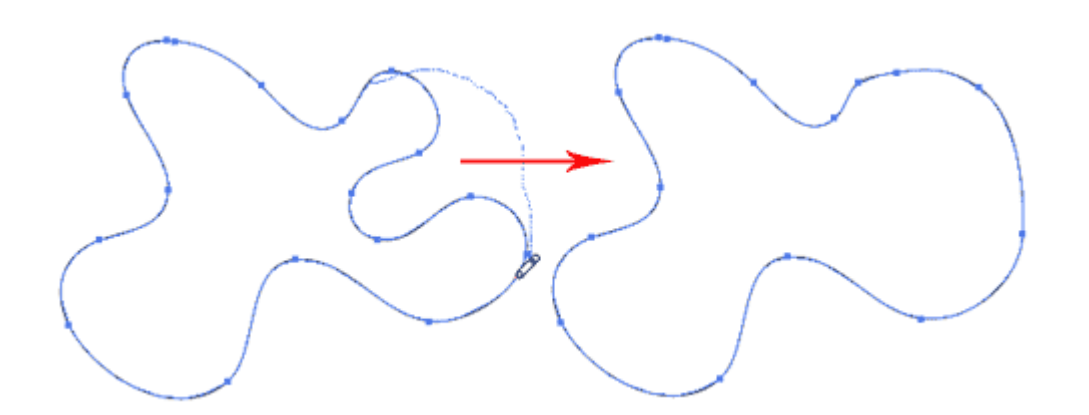

### **Pencil Tool Preferences**

You can turn on the Pencil Tool Preferences by double clicking on the Pencil Tool. You can change the fidelity and smoothness to find a combination that works for you.

**Fidelity:** Determines how close the path is drawn to your mouse movement. Set it at a higher fidelity if your not good at drawing with your mouse.

**Smoothness:** The higher you set for smoothness, the less anchor point it produces. Thus, producing a smoother line.

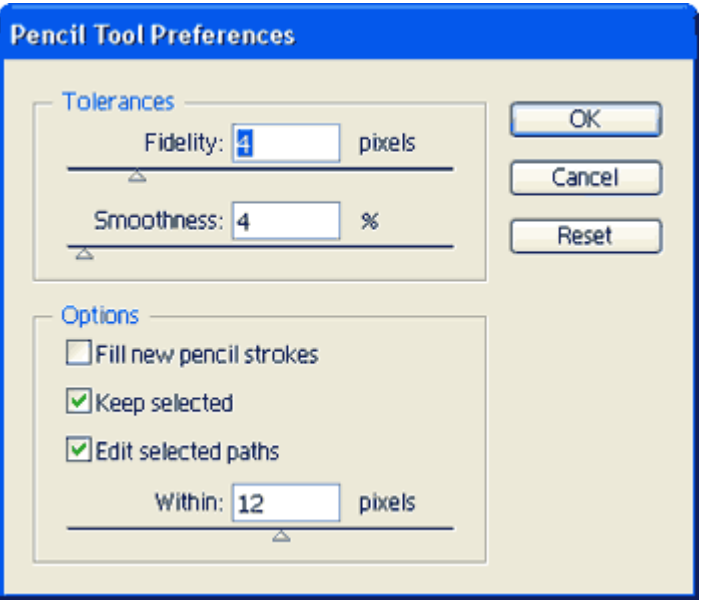